## **ЛЬВІВСЬКИЙ ДЕРЖАВНИЙ УНІВЕРСИТЕТ ФІЗИЧНОЇ КУЛЬТУРИ**

## КАФЕДРА ІНФОРМАТИКИ І КІНЕЗІОЛОГІЇ

# **ЛЕКЦІЯ: КОМП'ЮТЕРНІ ІНФОРМАЦІЙНІ ТЕХНОЛОГІЇ НА БАЗІ ТАБЛИЧНОГО ПРОЦЕСОРА EXCEL**

з дисципліни «Інформаційні технології в туриcтичній індустрії» для студентів 1 курсу факультету туризму спеціальності "Туризм" освітньо кваліфікаційний рівень – бакалавр

> Розробила: к.н.ф.в.с., ст. викладач доцент кафедри Заневська Л.Г.

**Львів 2017**

#### **Призначення Microsoft Excel**

Прямокутні таблиці широко використовуються для впорядкованого зберігання даних і наочного подання чисел або текстової інформації в багатьох галузях нашої професійної діяльності. У таблиці може бути відображена як вихідна (первинна) інформація, так і результати виконання арифметичних, логічних або інших операцій над вихідними даними. До появи комп'ютерів таблиці створювалися на папері у вигляді розграфлених. Аркушів або картотеки. Комп'ютери полегшили не тільки відображення даних, а й і їхню обробку. Програми, використовувані для цієї мети, одержали назву табличних процесорів або електронних таблиць. Електронна таблиця, як і розграфлена на папері, розділена на стовпці й рядки, в осередки яких записана різного роду інформація: тексти, числа. У цей час на ринку відомо велика кількість програм, що забезпечують зберігання й обробку табличних даних: Microsoft Excel, Lotus l-2, Quattro Pro і інші. Електронні таблиці розрізняються, в основному, набором виконуваних функцій і зручністю інтерфейсу. Більше 90% користувачів персональних комп'ютерів працюють із Microsoft Excel. Microsoft Excel застосовується при рішенні планово-економічних, фінансових, техніко-економічних і інженерних завдань, при виконанні бухгалтерського й банківського обліку, для статистичній обробці інформації, для аналізу даних і прогнозування проектів, при заповненні податкових декларацій. Електронні таблиці Excel дозволяють обробляти статистичну інформацію й представляти дані у вигляді графіків і діаграм. Їх можна використовувати й у повсякденному житті для обліку й аналізу витрати коштів: при щоденній покупці продуктів і господарських товарів, при оплаті рахунків і т.д. Електронна таблиця має вигляд прямокутної матриці, розділеної на стовпці й рядки. У ній можуть зберігатися різні дані: тексти, числа, дати, результати виконання арифметичних, логічних або інших операцій над вихідною інформацією. Можливість швидкого перерахування даних при надходженні нової інформації, розрахунку декількох варіантів вихідних даних полегшує моделювання різних ситуацій і вибір оптимального варіанта. Електронні таблиці можна легко вставити в документ, складений у текстовому

процесорі Word або іншому додатку Microsoft Office. Тісна інтеграція додатків, що входять у пакет, дозволяє підвищити ефективність роботи користувача, створювати професійно оформлені документи й використовувати можливості локальної й глобальної інформаційної мережі (World Wide Web) для колективної роботи й публікації даних.Сьогодні практично не існує тур фірм, які не використовують комп'ютерні технології в повсякденній діяльності. Активно освоюють новітні інформаційні технології – наприклад, відкривають власні сайти в мережі Інтернет, через котрі клієнт одержує змогу не тільки переглянути інформацію, що його зацікавила, а й відразу відправити замовлення на бронювання тур продукту, що сподобався.

**Запуск-Excel .**Передбачено кілька варіантів запуску Excel, наприклад, можна нажати кнопку Пуск (Start) і вибрати в меню, що відкрився, команди Всі програми (All Programs), Microsoft Office і Microsoft Office Excel 2003. Інші варіанти запуску Excel розглянуті в главі 1, у розділі «Різні способи запуску додатків Microsoft Office».

**Елементи вікна Microsoft Excel.** Після запуску програми відкривається вікно Microsoft Excel, у якому виводиться назва програми й відкритого документа (за замовчуванням Microsoft Excel – Книга! (Book!)} (малий. 13.1). Основним документом Excel є книга. Якщо створити новий документ, то Excel за замовчуванням привласнить йому наступний номер книги: Книга2 (Book2), Книгаз (Book3) і т.д. Смороду можуть бути записані на диск у вигляді файлів у форматі \*.xls. Кожна книга буде представлена у своєму вікні й відповідної їй кнопкою на панелі завдань.

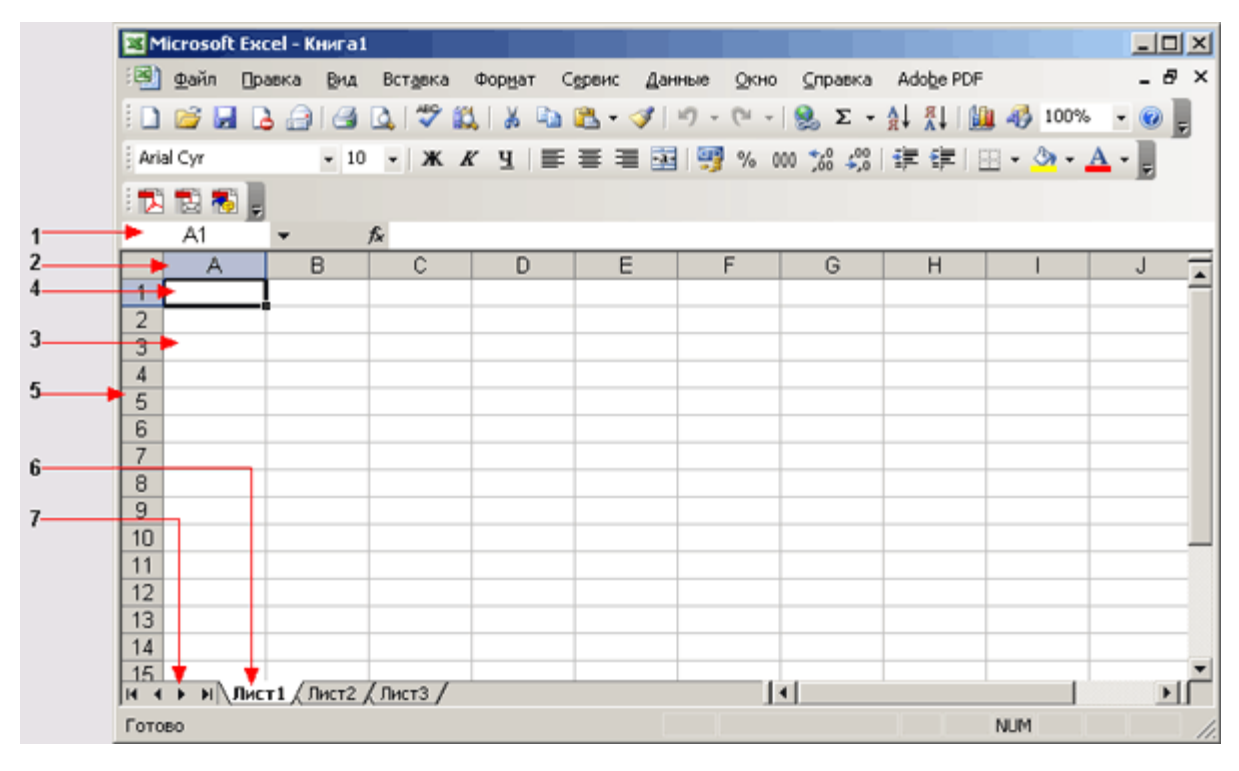

Рис. 1

Вікно Microsoft-Excel 2003: 1 – рядок формул, 2 – заголовок стовпця, 3 – робоча область, 4 – активний комірку, 5 – заголовок рядка, 6 – вкладка аркуша, 7 – кнопки переходу на інший аркуш. Головне меню містить в основному ті ж пункти, що й інші додатки Office, наприклад, у порівнянні з меню Word, тільки пункт Таблиця (Table) замінений на Дані (Data). Нижче панелі інструментів розташований рядок формул (1) і робоча область електронної таблиці (3). Рядок формул використовується для уведення у комірку даних і формул і їхнього редагування. У нижній частині вікна відображені вкладки аркушів (6) і рядок стану, у якій відображаються відомості про обрану команду або параметр. Розташовані в рядку стану індикатори показують, чи діють режими розширення, додавання і які включені функціональні клавіші: Caps Lock, Scroll Lock, Num Lock.

**Робоча зона електронної таблиці**. Робоча зона електронної таблиці складається з рядків і стовпців. Уздовж верхньої границі таблиці видні заголовки стовпців (2), уздовж лівої границі — заголовки рядків (5). Кожний стовпець позначається однієї або двома буквами латинського алфавіту, починаючи з А, В, С и так до букви Z, потім

використовуються імена із двох букв АА, АВ, AZ, ВА, ВВ і т.д. до букв IV, кожний рядок — числом — 1, 2, 3, 4 і т.д. Відображена на екрані комп'ютера робоча зона є невеликою частиною електронної таблиці. Таблиця може містити до 256 стовпців (28) і до 65536 рядків (216). Інформація, представлена в таблиці, зберігається в комірках, які утворяться на перетині рядків і стовпців. Активна комірка зазначена рамкою (комірка З5). Заголовки рядка й стовпця активної комірки підсвічуються. Після виділення комірці її адреси або імені відображається в полі ім'я, що розташовано в лівого краї рядка формул. Щоб переміститися до верхньої частини поточної зони даних, слід двічі клацнути рамку виділеної осередку з відповідної сторони.

**Аркуші й книги.** Як первинний документ для зберігання й обробки даних Microsoft Excel використовує аркуш. Аркуші служать для організації й аналізу даних. Можна вводити й змінювати дані одночасно на декількох аркушах, а також виконувати обчислення на основі даних з декількох аркушів. Кожний аркуш має ім'я, що приводитися на кнопці ярличка (6) аркуша внизу вікна (малий. Рис. 1). Кількість аркушів у робочій книзі задається користувачем. Імена аркушів відображаються на вкладках у нижній частині вікна книги. Для переходу з одного аркуша на інший варто вибрати відповідну вкладку. Аркуші можна перейменовувати, вставляти, видаляти, переміщати або .копіювати. Аркуш, у якому виконується робота, називається поточним. Будь-який аркуш можна представити із власним заголовком в окремому вікні. Кілька аркушів поєднують у книгу, що відіграє роль папки-швидкозшивача і являє собою окремий файл, використовуваний для обробки й зберігання даних, наприклад, Книга1.xls. При роботі з декількома книгами одночасно кожна книга відкривається в новому вікні. Аркуш книги може містити таблицю (тому Excel іноді називають «електронною таблицею»), діаграму, макроси, впроваджені й зв'язані об'єкти з інших додатків, наприклад, Word. Вікно Excel може відображати кілька вікон робочих книг, з якими можна одночасно працювати.

**Перехід на інший аркуш книги.** Імена аркушів відображаються напівжирним шрифтом на вкладках у нижній частині вікна книги ліворуч від горизонтальної смуги

прокручування. Для переходу з одного аркуша на інший варто вибрати відповідну вкладку. Щоб зробити аркуш активним клацніть вкладку мишею. Ліворуч від вкладок розташовані кнопки смуги прокручування, що мають наступне призначення: Пперейти до першого аркуша, Перейти до попереднього аркуша, Перейти до наступного аркуша, перейти до останнього аркуша. Для прокручування аркушів робочої книги варто нажати кнопку із зображенням стрілки, спрямованої убік прокручування. Для прискорення прокручування аркушів треба натиснути клавішу Shift. При великій кількості аркушів рекомендується вказати кнопку прокручування, натиснувши праву кнопку миші. Відкриється список, у якому можна вибрати потрібний аркуш. Смугу прокручування відокремлює від горизонтальної смуги прокручування маркер (вішка) поділу області ярличків <sup>1</sup>. Переміщення маркера вправо або вліво збільшує або зменшує кількість відображуваних ярличків аркушів. У наведеному на рис. 1 прикладі маркер розміщений так, що видно 3 аркуші. Для відновлення числа ярличків відображуваних за замовчуванням, покажчик установлюють на маркер поділу області ярличків і двічі натискають кнопку миші.

**Операції з аркушами.** Основні операції, виконувані з робочими аркушами, зібрані в контекстному меню, що відкривається після клацання правою кнопкою миші вкладки аркуша. Воно містить команди: Додати (Insert), Видалити (Delete), Перейменувати (Rename), Перемістити/скопіювати (Move or Copy), Виділити всі аркуші (Select All Sheets) і т.д. Наприклад, щоб задати тип аркуша, що вставляється: Аркуш (Worksheet), Діаграма (Chart), Макрос (MS Excel 4.0 Macro) і т.д., виберіть команду Додати (Insert) у контекстному меню (Рис. 2) і в діалоговому вікні Вставка двічі клацнути значок відповідного шаблона.

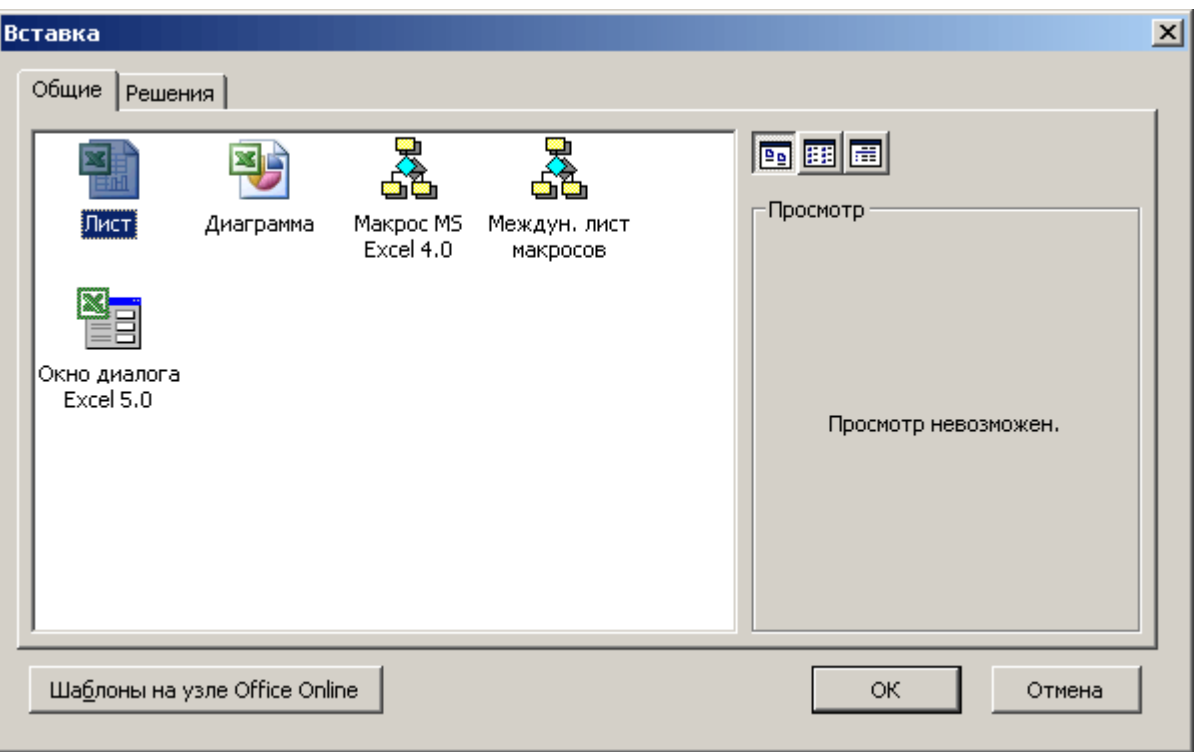

Рис. 2. Вибір типу аркуша, що вставляється.

Команда Видалити (Delete) контекстного меню дозволяє забрати поточний аркуш. Щоб видалити кілька аркушів, їх слід виділити, утримуючи клавішу Ctrl, а потім вибрати зазначену команду меню.

**Перейменування аркуша.** За замовчуванням всі аркуші книги пронумеровані, починаючи з одиниці. Щоб полегшити запам'ятовування вмісту аркуша йому можна привласнити ім'я, наприклад, Список автомобілів. Перейменувати аркуш можна такими способами:

двічі клацнути ярличок аркуша й повести із клавіатури нове ім'я;

 вибрати в меню Формат (Format) команду Аркуш (Sheet), Перейменувати (Rename);

 клацнути ярличок аркуша правою кнопкою, вибрати в контекстному меню команду Перейменувати (Rename) і ввести ім'я.

**Зміна кількості аркушів.** За замовчуванням робоча книга містить три аркуші. Для зміни кількості аркушів у новій книзі вибрати команду Параметри (Options) у меню Сервіс (Tools), відкрити вкладку Загальні (General) і змінити значення лічильника Аркушів у новій книзі (Sheet in new workbook).

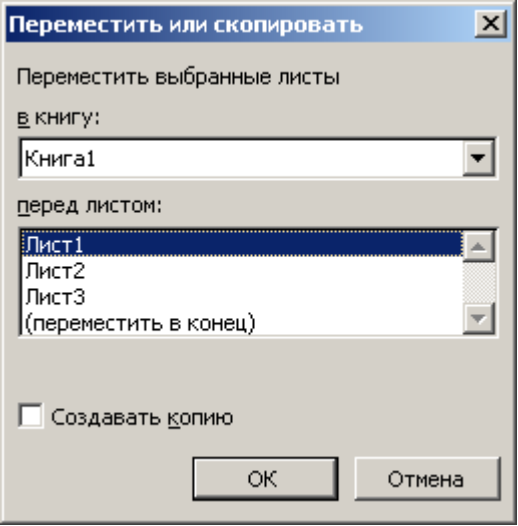

Рис. 3 Діалогове вікно, використовуване при переміщенні/копіюванні аркушів **Зміна порядку проходження аркушів.** Для переміщення аркуша мишею вкажіть на ярличок переміщуваного аркуша й, утримуючи натиснутої кнопку миші, перетягнете ярличок у нове положення. Під година перетаскування покажчик має форму стрілки з аркушем паперу. Копіювання аркуша виконується так саме, як і переміщення, при натиснутій клавіші Ctrl. Для зміни порядку проходження аркушів клацніть ярличок аркуша правою кнопкою й виберіть у контекстному меню команду Перемістити/скопіювати (Move or Copy).

- 1. У списку, що розкривається, Перемістити обрані аркуші в книгу (Move selected sheets To book) вказується ім'я книги. У списку відображаються імена тільки відкритих книг.
- 2. У списку Перед аркушем (Before sheet) задається аркуш, перед яким варто вставити виділені аркуші. Після переміщення або копіювання несуміжні аркуші будуть розміщені поруч один з одним.
- 3. Установка прапорця Створювати копію (Create a copy) дозволяє скопіювати виділені аркуші. У книзі з'явиться копія аркушів, які будуть мати, наприклад імена Аркуш2(2) (Sheet2(2)), Аркуш3(2) (Sheet3(2)).

**Поділ вікна на кілька зон.** Excel дозволяє одночасно відображати на екрані дві несуміжні частини однієї книги. Роботу з більшими таблицями можна розділити на дві або чотири зони. Кожна зона має свої лінійки прокручування. Це дозволяє працювати з несуміжними зонами аркуша, шляхом їхнього переміщення незалежно одне від одного у вікні за допомогою лінійок прокручування.

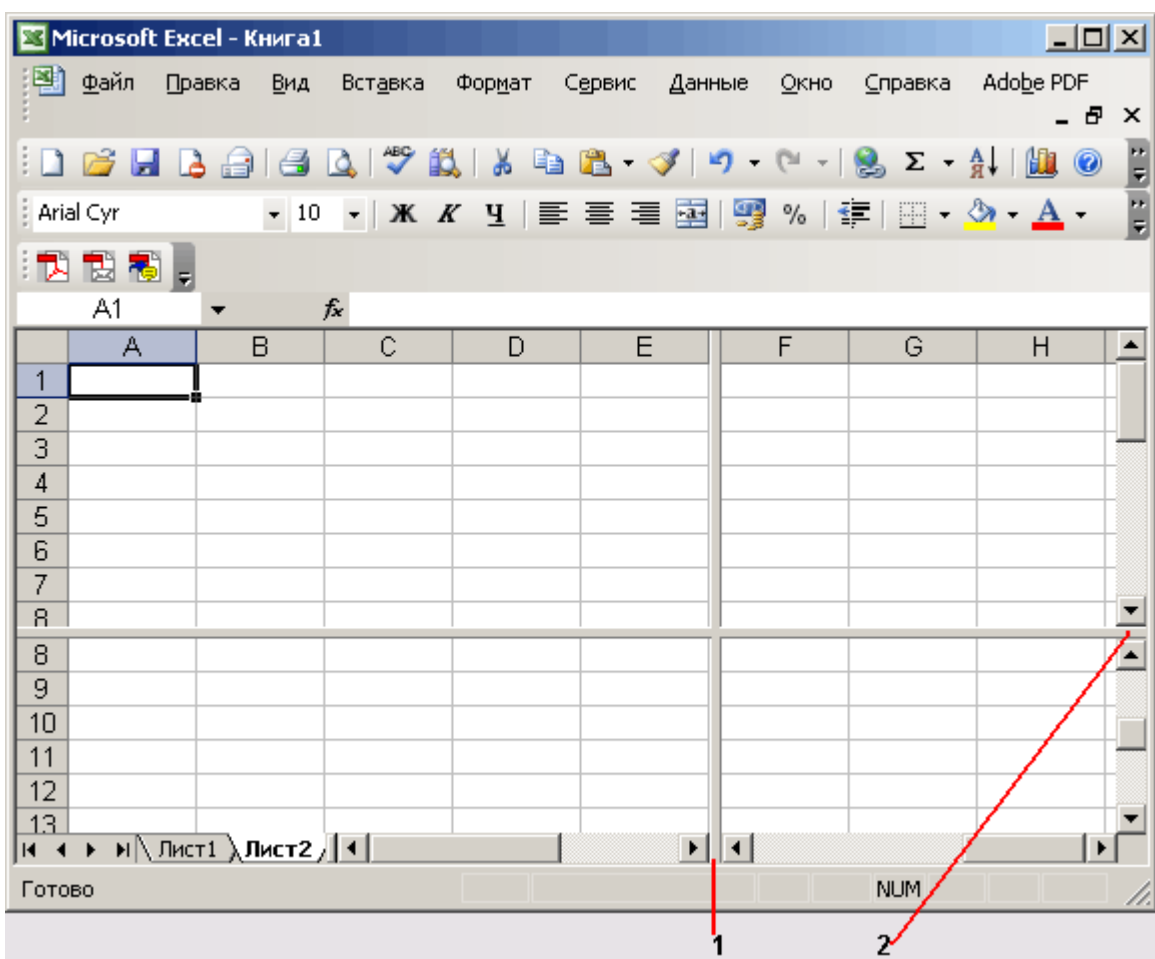

Рис. 4. Поділ вікна на області по горизонталі й вертикалі 1,2 – вішки розбивки Для поділу аркуша по вертикалі — перетягнете вішку 1. Щоб розбити вікно точно по межах рядків і стовпців, слід перетягнути вішку не по лініях прокручування, а по аркушу. Щоб видалити вішку, слід двічі клацнути на неї. Якщо використовувати обидві вішки, то можна бачити чотири різних фрагменти таблиці. Щоб розділити вікно на чотири частини, можна вибрати команду Розділити (Split) у меню Вікно (Window). Команда Нове в меню Вікно (Window) дозволяє відображати кожну частину у своєму вікні. Команда Закріпити області (Freeze panes) у меню Вікно (Window) дозволяє

зафіксувати положення певної області таблиці щодо вікна й уникнути її зсуву. Цю команду зручно використовувати при перегляді великої таблиці для постійного відображення у верхній області перегляду заголовків стовпців, а в лівій області – певної інформації з кожній переглянутій стрічці,наприклад, назва товару.

**Упорядкування розташування відкритих вікон.** У деяких випадках зручно працювати з декількома одночасно відкритими книгами. Після вибору команди відкривається діалогове вікно, що дозволяє за допомогою кнопок перемикача розташувати вікна поруч (Tiled), зверху долілиць (Vertical), ліворуч праворуч (Horizontal) або каскадом (Cascade) (малий. 13.6). Установка прапорця Тільки вікна поточної книги (Windows of active workbook) дозволяє впорядкувати вікна тільки поточної книги, а не всіх книг.

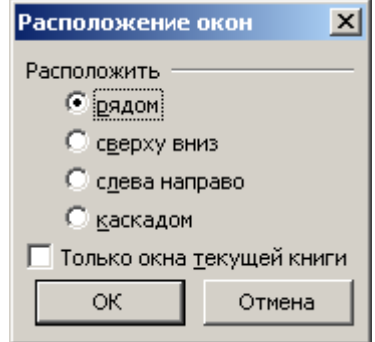

Рис. 5. Діалогове вікно, що дозволяє впорядкувати розташування відкритих вікон

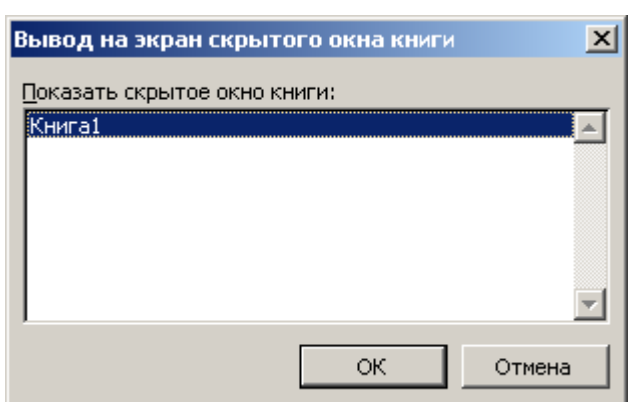

Сховати й показати вікно

Рис. 6. Діалогове вікно, використовуване для висновку на екран схованого вікна книги **Перехід між відкритими книгами.** Якщо ви відкрили кілька книг, то для переходу між ними ви можете використовувати наступні способи:

натиснути на панелі завдань кнопку потрібної робочої книги;

 відкрити меню Вікно (Window) і вибрати ім'я робочої книги, до якої ви хочете перейти;

 натиснути кілька разів сполучення клавіш Ctrl+F6 або Ctrl+Tab, поки не з'явиться потрібна робоча книга;

 натиснути кілька разів сполучення клавіш Alt+Tab, поки не з'явиться потрібна робоча книга.

Команда Зберегти робочу область (Save Workspace) у меню Файл (File) дозволяє зберегти список відкритих книг, розмір і розташування їхніх вікон так, щоб при наступному відкритті файлу робоча область вікна програми мала тої ж самий вид.

**Створення документа Excel.** Після запуску програми Excel відкривається вікно з порожньою книгою. За замовчуванням документу привласнюється ім'я – Книга1 (Bookl). Нове ім'я задається користувачем.

|                                                     | Microsoft Excel |       |         |        |        |        |            |                             |                                                    | $\Box$ D $\Box$       |
|-----------------------------------------------------|-----------------|-------|---------|--------|--------|--------|------------|-----------------------------|----------------------------------------------------|-----------------------|
| <u>Ф</u> айл                                        | Правка          | Вид   | Вставка | Формат | Сервис | Данные | Окно       | Справка                     | Adobe PDF                                          |                       |
|                                                     | 23              |       | Ið.     |        |        |        |            |                             |                                                    |                       |
| Arial Cyr                                           |                 | $-10$ |         |        |        |        |            |                             | - │ Ж K Ч │ ≣ 틀 틀 텔│ 93}% │ 伊 │ ⊞ - ۞ - <u>А</u> - | 4.3143                |
|                                                     | 我想糊,            |       |         |        |        |        |            |                             |                                                    |                       |
|                                                     | A1              |       | fx      |        |        |        |            |                             |                                                    |                       |
| <sup>1</sup> KHWFa1                                 |                 |       |         |        |        |        |            | Создание книги              |                                                    | $\mathbf{v}$ $\times$ |
|                                                     | А               | B     | C       |        | D      | E      | $\bigcirc$ | m                           |                                                    |                       |
| 1<br>2                                              |                 |       |         |        |        |        | Создание   |                             |                                                    |                       |
| 3                                                   |                 |       |         |        |        |        |            | • Чистая книга              |                                                    |                       |
| 4                                                   |                 |       |         |        |        |        |            |                             | <b>ВЕТ</b> Из имеющейся книги                      |                       |
| 5                                                   |                 |       |         |        |        |        | Шаблоны    |                             |                                                    |                       |
| 6                                                   |                 |       |         |        |        |        |            | Поиск в сети:               |                                                    |                       |
| 7                                                   |                 |       |         |        |        |        |            |                             | Найти                                              |                       |
| 8<br>9                                              |                 |       |         |        |        |        | 8          |                             | Шаблоны на узле Office Online                      |                       |
| 10                                                  |                 |       |         |        |        |        |            |                             | <b>3</b> На моем компьютере                        |                       |
| 11                                                  |                 |       |         |        |        |        |            | <b>••</b> На моих веб-узлах |                                                    |                       |
| 12                                                  |                 |       |         |        |        |        |            |                             |                                                    |                       |
| 13                                                  |                 |       |         |        |        |        |            |                             |                                                    |                       |
| 14                                                  |                 |       |         |        |        |        |            |                             |                                                    |                       |
| М   Лист1   Дист2 $\sqrt{ \pi   1  }$<br><b>K</b> 4 |                 |       |         |        |        |        |            |                             |                                                    |                       |
| Готово                                              |                 |       |         |        |        |        |            | <b>NUM</b>                  |                                                    |                       |

Рис. 7. Область завдань Створення книги

#### **Документ можна створити так:**

- **в**ибрати в меню Файл (File) команду Створити (New). В області завдань Створення книги (New Workbook) клацнути мишею необхідне гіперпосилання (малий. 13.8). Посилання в області завдань дозволяють використовувати для створення книги чисту книгу, шаблони на вашім комп'ютері, шаблони на вебвузлах. Якщо зберегти книгу як шаблон, те можна створити нову книгу з тім же форматуванням і стилями, відкривши даний шаблон;
- кнопка Створити (New) панелі інструментів Стандартна. Кнопка розташована на лівому краї панелі й дозволяє створити новий документ, заснувань на шаблоні Звичайний. Кнопку дублюють клавіші Ctrl+т (Ctrl+N).

**Уведення даних у комірку.** Для уведення даних в комірку виділите її клацанням миші. Адреси поточної комірки вказується в полі Ім'я (Name) (на рис. 8 відображено адреса комірки D7). Символи можна вводити безпосередньо в комірку або в рядок формул. Місце уведення даних показує миготливий курсор. Закінчивши уведення даних в комірку, натисніть кнопку Уведення (Enter) у рядку формул або клавішу Enter.

| 뼥              | Файл<br>Справка                                       | Microsoft Excel - Книга1<br>Правка<br>Вид<br>Adobe PDF | Вставка               | Формат                                                                                                    | Сервис<br>Данные | Окно                          | $\Box$ D $\times$<br>- 8<br>× |  |
|----------------|-------------------------------------------------------|--------------------------------------------------------|-----------------------|----------------------------------------------------------------------------------------------------|------------------|-------------------------------|-------------------------------|--|
|                |                                                       |                                                        | B 3 3 6 7 9 8 2 9 1 8 |                                                                                                    |                  |                               | ë<br>$\circledcirc$           |  |
|                | Arial Cyr                                             | $-10$                                                  |                       | $\mathbf{y}$ $\mathbf{y}$ $\mathbf{y}$ $\mathbf{y}$ $\mathbf{y}$ $\mathbf{y}$ $\mathbf{y}$ $\mathbf{y}$ $\mathbf{y}$ | $-3-$            | $\mathbb{H}$ - $\mathbf{A}$ - | Ē                             |  |
|                | 书书<br>鬝<br>$\bullet$ $\times$ $\checkmark$ $\star$ 19 |                                                        |                       |                                                                                                    |                  |                               |                               |  |
|                | А                                                     | в                                                      | C                     | D                                                                                                    | E                | F                             | G.                            |  |
| 1              |                                                       |                                                        |                       |                                                                                                    |                  |                               |                               |  |
| $\overline{2}$ |                                                       |                                                        |                       |                                                                                                    |                  |                               |                               |  |
| 3              |                                                       | А                                                      |                       |                                                                                                    |                  |                               |                               |  |
| 4              |                                                       |                                                        |                       |                                                                                                    |                  |                               |                               |  |
| 5              |                                                       |                                                        |                       |                                                                                                    |                  |                               |                               |  |
| 6              |                                                       |                                                        |                       | Стоимость продажи                                                                                                    |                  |                               |                               |  |
| 7              |                                                       |                                                        | Выполнено             |                                                                                                    | 56               |                               |                               |  |
| 8              |                                                       |                                                        |                       |                                                                                                    |                  |                               |                               |  |
| 9              |                                                       |                                                        |                       |                                                                                                    |                  |                               |                               |  |
| 10             |                                                       |                                                        |                       |                                                                                                    | 19               |                               |                               |  |
| 11             |                                                       |                                                        |                       |                                                                                                    |                  |                               |                               |  |
| 12<br>13       |                                                       |                                                        |                       |                                                                                                    |                  |                               |                               |  |
| 14             |                                                       |                                                        |                       |                                                                                                    |                  |                               |                               |  |
| ×.             |                                                       |                                                        |                       |                                                                                                    |                  |                               |                               |  |
| $14 - 4$       |                                                       |                                                        |                       |                                                                                                    |                  |                               |                               |  |
| Ввод           |                                                       |                                                        |                       |                                                                                                    | <b>NUM</b>       |                               |                               |  |

Рис. 8. Уведення даних в комірку

В комірки Excel можна помістити текст, числа, дати, години, і формули. Їхнє уведення в комірку і відображення в таблиці розглянуті нижче. Текстом вважається будь-яка послідовність символів: букв, цифр, знаків. Текстові дані можна використовувати як заголовки таблиць, стовпців і рядків. За замовчуванням текст вирівнюється по лівому, краю комірки. В одну комірку можна ввести до 255 символів. Можна змінити розташування тексту в комірці шляхом її форматування. Якщо введений в комірку текст займає місця більше, ніж ширина стовпця, те він відображається в сусідніх праворуч порожніх комірках .

**Уведення символів грошових одиниць різних країн.** Щоб автоматизувати уведення символів грошових одиниць якої-небудь країни, виберіть команду Осередку в меню Формат і відкрийте вкладку Число . У списку Числові формати виберіть формат відображення числових даних: Грошовий (рис. 9). Із списку, що розкривається, вибирається потрібна країна. Для використання обраного символу в таблиці Excel виділяються числові дані й натискається кнопка Грошовий формат на панелі інструментів Форматування.

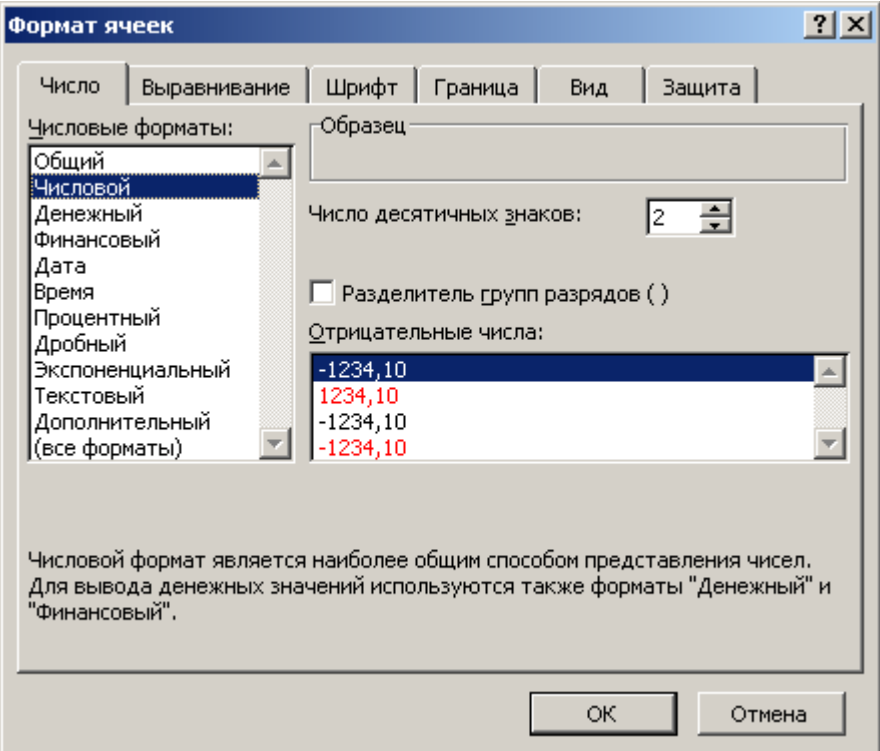

Рис. 9. Завдання числового формату

**Виділення даних.** Виділення в Excel використовується перед виконанням таких операцій, як копіювання, переміщення, видалення, форматування. Можна виділити одну або кілька комірок, рядків, стовпців, аркушів або книг. Для виділення можна використовувати мишу, команди меню або клавіатуру. Виділена комірка є активною. До неї вводяться дані. Навколо виділеної комірки, групи комірок або діапазону видно чорну рамку. Виділення відміняється при наступному клацанні миші поза місцем виділення або при натисканні на клавішу керування курсором.

|                                                   |                                                                                                    | Microsoft Excel - Книга1 |            |            |   |   | $L = 1$ |  |
|---------------------------------------------------|----------------------------------------------------------------------------------------------------|--------------------------|------------|------------|---|---|---------|--|
|                                                   | 鬯 Файл<br>Правка<br>Вставка<br>Формат<br>Сервис<br>Вид<br>Данные<br>Окно<br>Ð<br>×<br>Adobe PDF<br><b>Справка</b> |                          |            |            |   |   |         |  |
|                                                   |                                                                                                    |                          |            |            |   |   |         |  |
| - 10 - $ $ Ж K Ч $ $ 를 풀 풀 물 기 $A$ -<br>Arial Cyr |                                                                                                    |                          |            |            |   |   | 4.141   |  |
|                                                   | <b>九七も。</b>                                                                                                    |                          |            |            |   |   |         |  |
|                                                   | B <sub>2</sub>                                                                                                    |                          | 4687<br>fx |            |   |   |         |  |
|                                                   | А                                                                                                    | B                        | Ċ          | D          | E | F |         |  |
| 1                                                 |                                                                                                    |                          |            |            |   |   |         |  |
| $\overline{2}$                                    |                                                                                                    | 4687                     | 67         |            |   |   |         |  |
| $\overline{\overline{3}}$                         |                                                                                                    | 8,00                     | 9          |            |   |   |         |  |
| 4                                                 |                                                                                                    |                          |            |            |   |   |         |  |
| 5                                                 |                                                                                                    | 1234                     | B          |            |   |   |         |  |
| $\overline{6}$                                    |                                                                                                    |                          |            |            |   |   |         |  |
| 7                                                 |                                                                                                    |                          |            |            |   |   |         |  |
| 8                                                 |                                                                                                    |                          |            |            |   |   |         |  |
| 9                                                 |                                                                                                    |                          |            |            |   |   |         |  |
| 10                                                |                                                                                                    |                          |            |            |   |   |         |  |
| 11                                                |                                                                                                    |                          |            |            |   |   |         |  |
| 12<br>13                                          |                                                                                                    |                          |            |            |   |   |         |  |
| 14                                                |                                                                                                    |                          |            |            |   |   |         |  |
|                                                   |                                                                                                    |                          |            |            |   |   |         |  |
|                                                   | $\rightarrow$ M $\rightarrow$ Muct1 $\rightarrow$ Muct2 $\land$ Muct3 $\rightarrow$<br>$M \rightarrow P$          |                          |            |            |   |   |         |  |
| Сумма=4771<br>Готово                              |                                                                                                    |                          |            | <b>NUM</b> |   |   |         |  |

Рис. 10. Виділення діапазону комірок

**Виділення рядків або стовпців.** Для виділення всього рядка слід клацнути на його заголовок у лівій межіі вікна (п. 3 на рис. 10) або встановивши в ній курсор і натиснувши клавіші Shift+Пробіл, аналогічно для виділення стовпця слід клацнути на його заголовок у верхній частині таблиці або встановити в ньому курсор і натиснути

клавіші Ctrl+Пробіл. Для виділення групи рядків або стовпців слід переміщатися по заголовках, утримуючи натиснутою кнопку миші.

**Виділення аркуша.** Для виділення цілого аркуша слід натиснути кнопку, розташовану в лівому верхньому куті аркуша на перетинанні заголовків рядків і стовпців (рис.11). Із клавіатури аркуш можна виділити, натиснувши на клавіші Shift+ Ctrl+Space або Ctrl+Ф  $(Ctrl+A)$ .

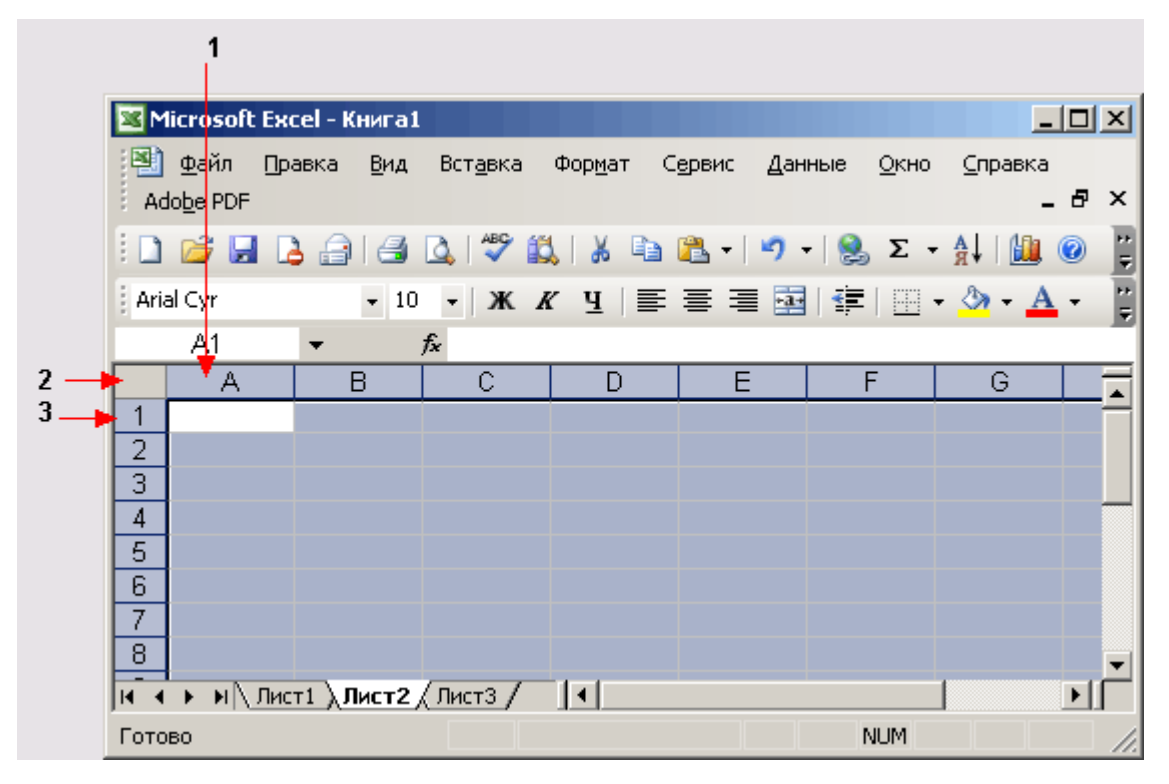

Рис. 11. Виділення аркуша: 1 – заголовок стовпця, 2 – кнопка виділення аркуша, 3 – заголовок рядка

**Створення прогресії.** Для уведення в таблицю послідовності чисел, дат і години йз заданим кроком зміни можна використовувати діалогове вікно Прогресія (Series) . Для завдання типу прогресії, кроку й початкового значення виконаєте наступні дії:

- 1. Виділите перший комірку, у якій буде розташовуватися послідовність, і введіть початкове значення.
- 2. Виділите заповнюваний діапазон осередків.
- 3. Виберіть меню Виправлення команду Заповнити , Прогресія .
- 4. Установите в діалоговому вікні Прогресія (малий. 14.9) перемикач у рамці Розташування (Series in) у позицію по стовпцях , щоб створити прогресію в стовпцях таблиці, починаючи від активного осередку. Для створення прогресії в рядках таблиці виділите по рядках . У групі Тип укажіть тип прогресії:
- 5. арифметична кожний наступний член прогресії збільшується на величину кроку, що вводитися в поле Крок ;
- 6. геометричназначення наступних членів прогресії визначаються як добуток попереднього члена прогресії на величину, зазначену в поле Крок ;
- 7. дати прогресія задається положенням перемикача в рамці Одиниці день робочий день , місяць або рік ;
- 8. автозаполнение дозволяє заповнити порожні виділені осередки . значеннями відповідного ряду, обумовленого автоматично. Значення в поле Крок і параметри Одиниці в цьому випадку не задаються;
- 9. у поле Крок задайте крок професії (для геометричної прогресії уведене значення буде знаменником прогресії);
- 10. щоб продовжити прогресію, установите прапорець Автоматичне визначення кроку
- 11. укажіть максимальне значення створюваного ряду в поле Граничне значення . Заповнення осередків у виділеному діапазоні здійснюється або до заповнення всього діапазону, або до досягнення елементом ряду граничного значення. В останньому випадку кілька осередків виділеного діапазону можуть залишитися порожніми. Указувати значення поля Граничне значення не обов'язково;
- 12. Натисніть кнопку ОК .

**Форматування комірок.** Команда Формат комірок (Format Cells) є в контекстному меню, що відображається після клацання правою кнопкою миші виділеної комірки. Горизонтальне й вертикальне вирівнювання тексту й чисел в комірках. Використовуючи вкладку Вирівнювання (Alignment) діалогового вікна Формат

осередків (Format Cells), можна виконати горизонтальне й вертикальне вирівнювання тексту й чисел в осередках (рис. 12). Можливість розташувати вміст осередків не тільки горизонтально, алі під заданим кутом дозволяє звільнити більше місця для перегляду даних. При зміні вирівнювання тип даних залишається колишнім. У поле зі списком, що розкривається, по горизонталі (Horizontal) можна вибрати один з наступних елементів:

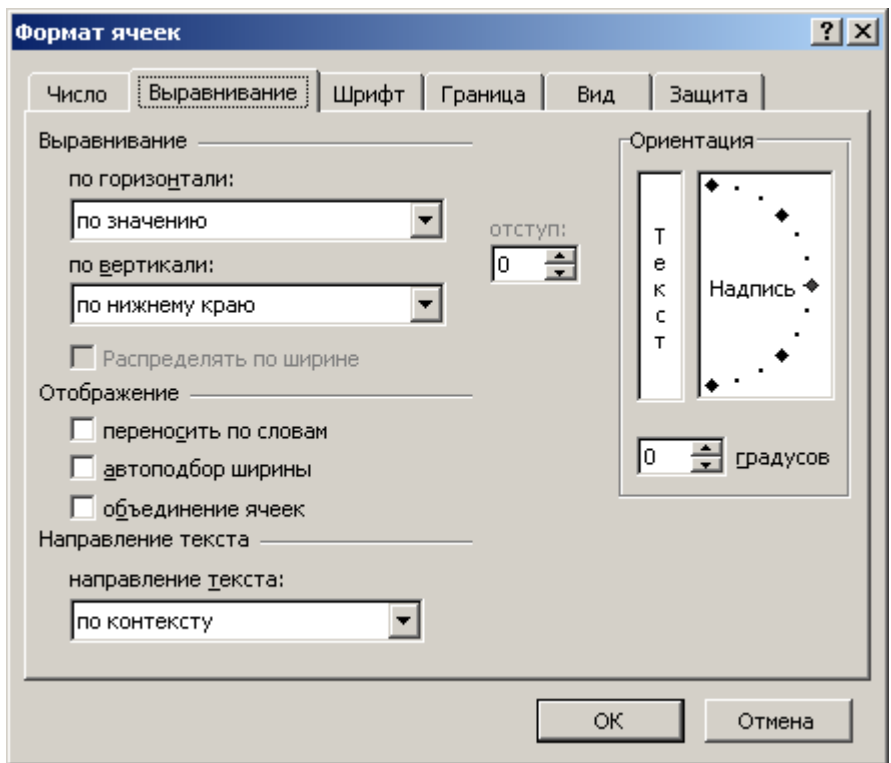

Рис. 12. Діалогове вікно Формат комірок. Відкрита вкладка Вирівнювання дозволяє задати вирівнювання символів і поворот тексту в осередку

| $-10X$<br>Microsoft Excel - Книга1                                                                                                    |                                                                                                    |    |                 |   |  |  |  |  |  |
|----------------------------------------------------------------------------------------------------|----------------------------------------------------------------------------------------------------|----|-----------------|---|--|--|--|--|--|
| ≥∎] Файл<br>Правка<br>Вид<br>Вст <u>а</u> вка Фор <u>м</u> ат<br>Сервис                                                                                         |                                                                                                    |    |                 |   |  |  |  |  |  |
| Ð.<br>×<br>Справка Adobe PDF<br>Данные<br>Окно                                                                                                    |                                                                                                    |    |                 |   |  |  |  |  |  |
|                                                                                                    | $41.3$ 41.2                                                                                              |    |                 |   |  |  |  |  |  |
| Arial Cyr                                                                                                    | $\cdot$   $\mathbf{X}$   $\equiv$ $\equiv$ $\equiv$ $\frac{1}{24}$   $\frac{1}{4}$ $\cdot$<br>$\star$ 10 |    |                 |   |  |  |  |  |  |
| D9                                                                                                    | ▼                                                                                                    | fx |                 |   |  |  |  |  |  |
| А                                                                                                    | В                                                                                                    | Ć  | D               | E |  |  |  |  |  |
| 1<br>Товар                                                                                                    | 1                                                                                                    | 1  | 1               |   |  |  |  |  |  |
| $\overline{a}$                                                                                                    | Товар 8.1238.123                                                                                         |    |                 |   |  |  |  |  |  |
| $\overline{\overline{3}}$                                                                                                    |                                                                                                    |    |                 |   |  |  |  |  |  |
| 4                                                                                                    |                                                                                                    |    | почтовый индекс |   |  |  |  |  |  |
| 5                                                                                                    |                                                                                                    |    |                 |   |  |  |  |  |  |
| 6                                                                                                    | по центру                                                                                                |    |                 |   |  |  |  |  |  |
| 7                                                                                                    | 4                                                                                                    |    |                 |   |  |  |  |  |  |
| 8                                                                                                    | 5                                                                                                    |    |                 |   |  |  |  |  |  |
| 9                                                                                                    |                                                                                                    |    |                 |   |  |  |  |  |  |
| 10                                                                                                    |                                                                                                    |    |                 |   |  |  |  |  |  |
| 11                                                                                                    |                                                                                                    |    |                 |   |  |  |  |  |  |
| 12<br>$\triangleright$ $\triangleright$ $\blacksquare$ $\blacksquare$ $\blacksquare$ $\blacksquare$ $\blacksquare$ $\blacksquare$ $\blacksquare$ $\blacksquare$ |                                                                                                    |    |                 |   |  |  |  |  |  |
| <b>NUM</b><br>Гo                                                                                                    |                                                                                                    |    |                 |   |  |  |  |  |  |
|                                                                                                    |                                                                                                    |    |                 |   |  |  |  |  |  |

Рис. 13. Різні варіанти вирівнювання вмісту комірки по горизонталі

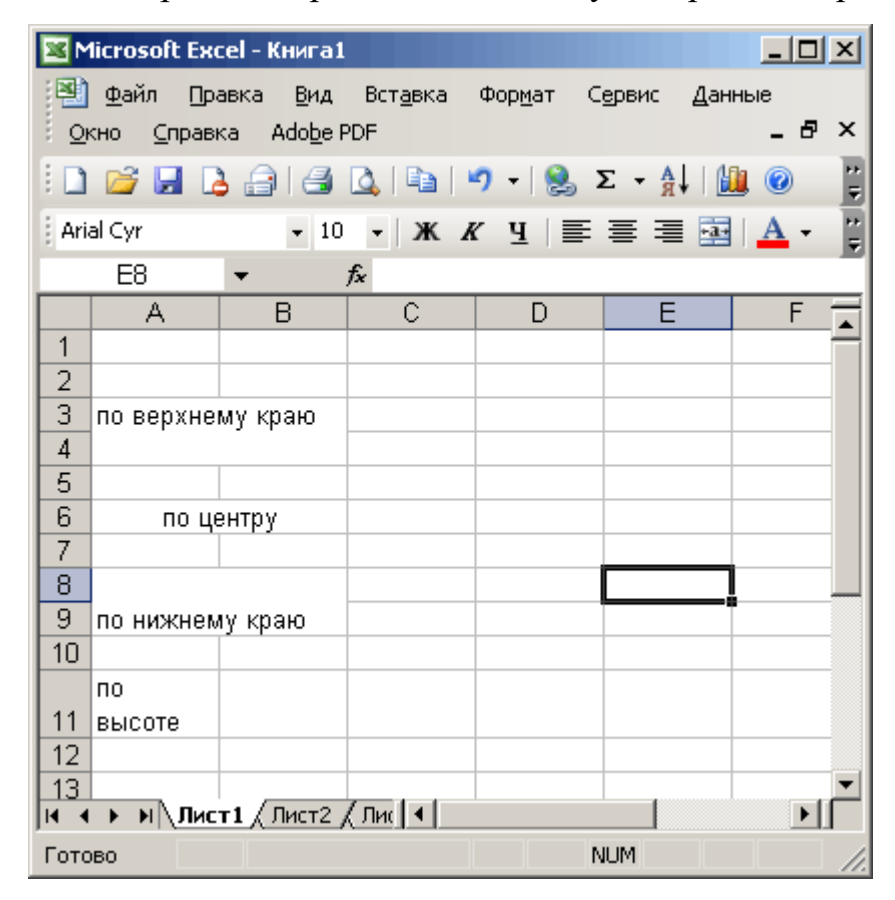

Рис. 14. Різні варіанти вирівнювання вмісту комірки по вертикалі

**Різні способи відображення вмісту осередку.** У рамці Відображення на вкладці Вирівнювання діалогового вікна Формат осередків (рис. 12) можна встановити наступні прапорці:

 переносити за словами — дозволяє відображати дані в осередку в декількох рядків, якщо в осередку видні не всі дані. Це дає можливість не міняти ширину стовпця або розмір шрифту (комірку А2 на малий. 15.4). Відзначимо, що можна не встановлювати прапорець, а для поділу тексту на окремі рядки в місці розташування курсору, нажати клавіші Alt+Enter;

 об'єднання осередків — дозволяє об'єднати два або більше осередки виділеного діапазону в одну. У знову утвореному осередку можна задати інший формат. Для посилання на об'єднані осередки використовується верхній лівий комірку вихідного діапазону (діапазон А4:В5);

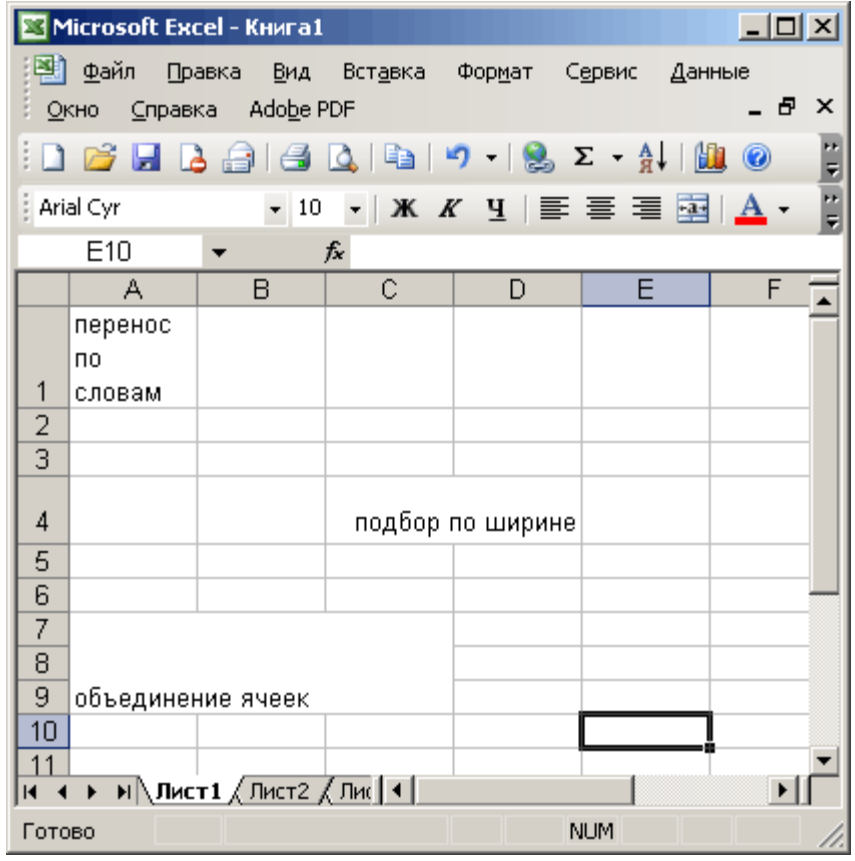

Рис. 15. Різні способи відображення вмісту комірки

 автопідбір ширини — забезпечує зменшення розмірів символів шрифту так, щоб уміст осередку вміщалося в стовпці (комірку СЗ);. При зміні ширини стовпця розмір символів змінюється автоматично.

## *Вирівнювання по лівому краю, по центру та по правому краю*

При виборі варіантов "По лівому краю", "По центру" або"По правому краю" комірки вирівнюються відповідно по лівому краю, по центру або по правому краю комірки

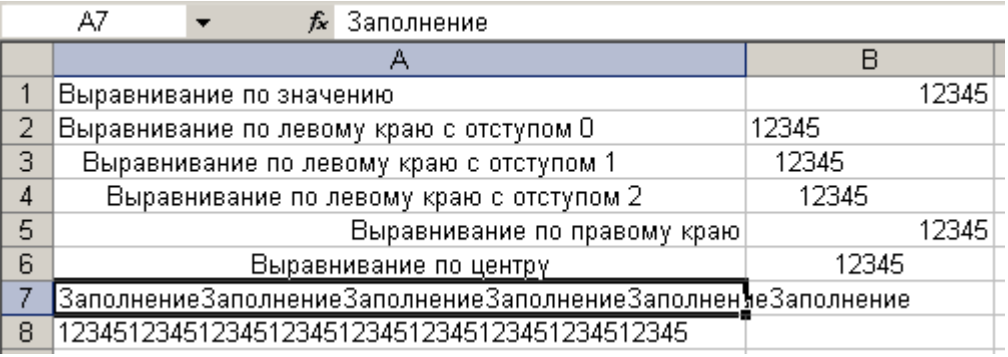

При вирівнюванні по лівому краю можна змінити величину відступу, яка по замовчуванню рівна нулю. При збільшенні відступу на одиницю, значення комірки зміщується на ширину одного символу вправо, яка приблизно рівна ширині великої букви Х в стилі "Звичайний".

#### *Заповнення комірок*

Формат "Із заповненням" повторює введене в комірку значення, щоб заповнити всю ширину стовпця. Наприклад на аркуші, який показано на малюнку, комірка А7 повторює слово "Заполнение". Здається, що діапазон комірок А7-А8 містить велику кількість слів "Заполнение", рядок формул говорить про те, що в дійсності є тільки одне слово. Подібно всім іншим форматам, формат "Із заповненням" діє тільки на зовнішній вигляд, а не на збережене в комірці. Excel повторює символи по всьому діапазону без проміжків між комірками. Здається, що символи які повторюються можна ввести з клавіатури та за допомогою заповнення. Однак, формат "Із

заповненням" дає дві важливі переваги. По-перше при налаштуванні ширини стовпця відповідно збільшується або зменшується число символів в комірці. По-друге можливе повторення символів відразу у декількох су сусідніх комірках.

Оскільки даний формат діє на числові значення так само, як і на текст, то число может виглядати зовсім не так, як потрібно. Наприклад, застосування такого формату до комірки в 10 символів, яка містить число 8 буде відображено наступне: 8888888888.

## *Перенесення слів та вирівнювання по ширині*

При введені надпису довшого за довжину активної комірки, Excel расширює надпис за межі комірки при умові, що сусідні комірки не заповнені. При встановленні на вкладці "Вирівнювання" прапорця "Переносити по словах", Excel виведе надпис тільки в межах однієї комірки. Програма збільшить висоту рядка, в якому знаходиться комірка та розмістить текст на додаткових рядках всередині комірки.

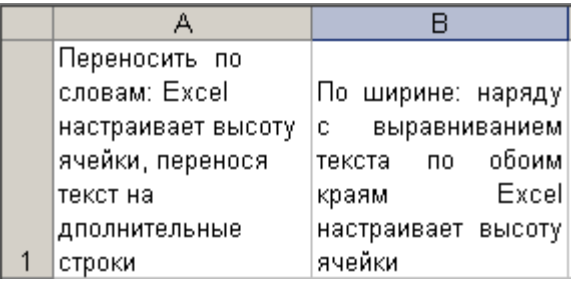

При застосуванні формату горизонтального вирівнювання "По ширині" текст в активній комірці переноситься по словах на додаткові рядки всередині комірки та вирівнюється по лівому і правому краях з автоматичним на лаштуванням висоти рядка.

При створенні багаторядкового напису та знятті прапорця "Переносити по словах" або застосуванні іншого формату Excel відновлює первинну висоту рядка.

Формат вертикального вирівнювання "По висоті" робить, по суті те саме, що і формат "По ширині", за виключенням вирівнювання значення комірки відносно верхньої та нижньої межі комірки, а не з бокових меж.

#### *Вирівнювання по вертикалі та орієнтування тексту*

Excel надає чотири формати вирівнювання тексту по вертикалі: по верхньому краю, по центру, по нижньому краю, по висоті.

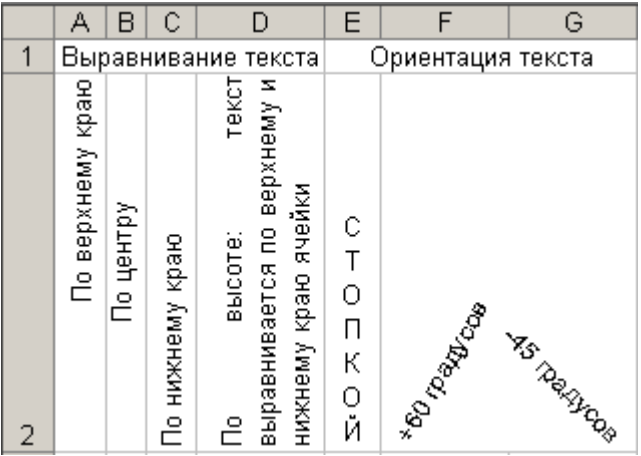

Область "Орієнтування" дозволяє розміщення вмісту комірок вертикально зверху вниз, під кутом 90 градусів, за та проти часової стрілки. Excel автоматично налаштовує висоту рядка при вертикальному орієнтуванні у випадку відсутності її встановлення в ручному режимі.

## *Авто підбір розміру символів*

Прапорець "Автопідбір ширини" зменшує розмір символів у виділеній комірці відповідно до повного розміщення її вмісту у стовпці. Це корисно при роботі з аркушем, де бажано не змінювати ширину сусідніх стовпців. Або коли використання вертикального або під кутом тексту, переносу слів є не прийнятним рішенням. На малюнку в комірках А1 та А2 введено однаковий текст, але для комірки А2 встановлено прапорець "Автопідбір ширини". При зміні ширини стовпця буде відповідно зменшуватися або збільшуватися розмір символів в комірці А2. Однак, при цьому зберігається розмір шрифта, призначений в комірці, при збільшенні ширини стовпчика після досягнення певної величини на лаштування розміру символу здійснюватися не буде.

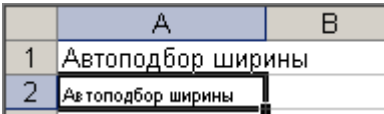

Введення даних в комірки Excel [Числові](http://on-line-teaching.com/excel/lsn002.html#1) значення Текстові [значення](http://on-line-teaching.com/excel/lsn002.html#2) [Зміни](http://on-line-teaching.com/excel/lsn002.html#3) значення в комірці [Зах](http://on-line-teaching.com/excel/lsn002.html#4)ист даних в комірках [Приховування](http://on-line-teaching.com/excel/lsn002.html#5) комірок та аркушів

Існує два типи даних, які вводяться в комірки аркуша Excel - *константи* та *формули*.

Константи в свою чергу діляться на: числові значення, текстові значення, значення дати і часу, логічні значення та помилкові значення.

### *Числові значення*

Числові значення містять цифри від 0 до 9, а також спеціальні символи

 $+$  - E e ( )., \$ % /

Для введення числового значення в комірку необхідно виділити потрібну комірку та ввести з клавіатури необхідну комбінацію цифр. Цифри відображаються як в комірці так і в рядку формул. Після завершення вводу слід натиснути клавішу Enter. Після чого число буде записано в комірку. По замовчуванню після натискання Enter активною стає комірка, розташована на рядок нижче. Командою "Сервіс"-"Параметри" на вкладці "Правка" можна встановити необхідний напрямок переходу до наступної комірки після введення або виключити перехід. Натискання після вводу будь-якої клавіші переміщення по комірках (Tab, Shift+Tab…), зафіксує число в комірці, а фокус вводу перейде на сусідню комірку.

Переглянемо особливості вводу числових значень з використанням спец символів.

1. При введенні відємного значення числа ставиться знак "-" (мінус).

2. Символ Е або е використовується для подання числа в експонціальному вигляді. Наприклад, 5е3 означає 5\*1000, тобто 5000.

3. Числа в скобках інтерпретуються як від'ємні, тобто (40) - для Excel означє -40.

4. Введення великих чисел для зручності між розрядами можна ставити пробіл (23 456,00). В рядку формул пробіл відображатися не буде, а в комірці число буде з пробілом.

5. Для вводу грошового формату використовується знак долара (\$).

6. Для вводу процентного формату використовується знак проценту (%).

7. Для вводу дати і дробових значень використовується знак косої лінії (/), у цьому випадку Excel інтерпретує значення як дату, наприклад 1/01, в комірці буде представлена дата - 1 января. Перед дробовою частиною ставиться - 0 1/01. Дробами буде представлено число, яке не модифікується як дата, наприклад 88/32.

Іноді виникає необхідність введення довгих чисел. Для відображення такого числа в рядку формул використовується експоненціальне подання не більше ніж 15 значне число. Точність значення вибирається такою, щоб число можна було відобразити в комірці.

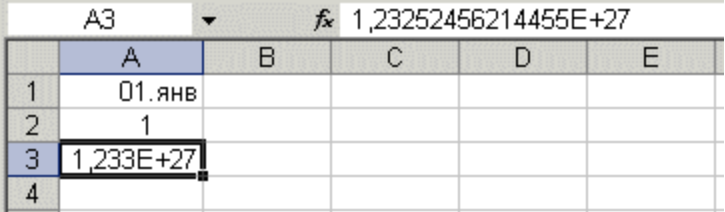

У цьому випадку значення в комірці називається ввідним або відображеним значенням.

Значення в рядку формул називається збереженим значенням.